1. Depending on which fund you want to offer to, go to one of the following donation home page <https://shoutforgood.com/fundraisers/NLECOperatingFund-Cantonese> or <https://shoutforgood.com/fundraisers/NLECBuildingFund-Cantonese> or https://shoutforgood.com/fundraisers/NLECMissionFund-Cantonese

Alternately, you can scan the following QR codes

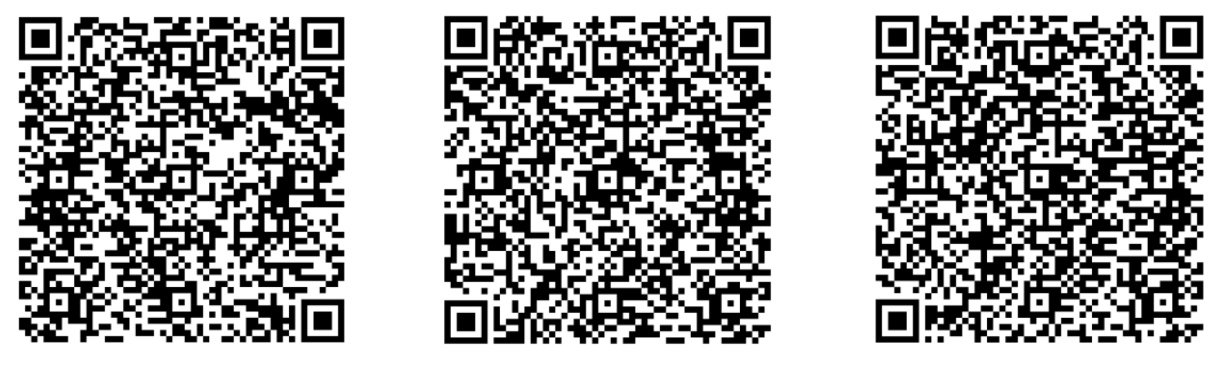

Operating Fund **Building Fund** Building Fund **Mission Fund** 

2. Once the donation home page is displayed, click the DONATE button

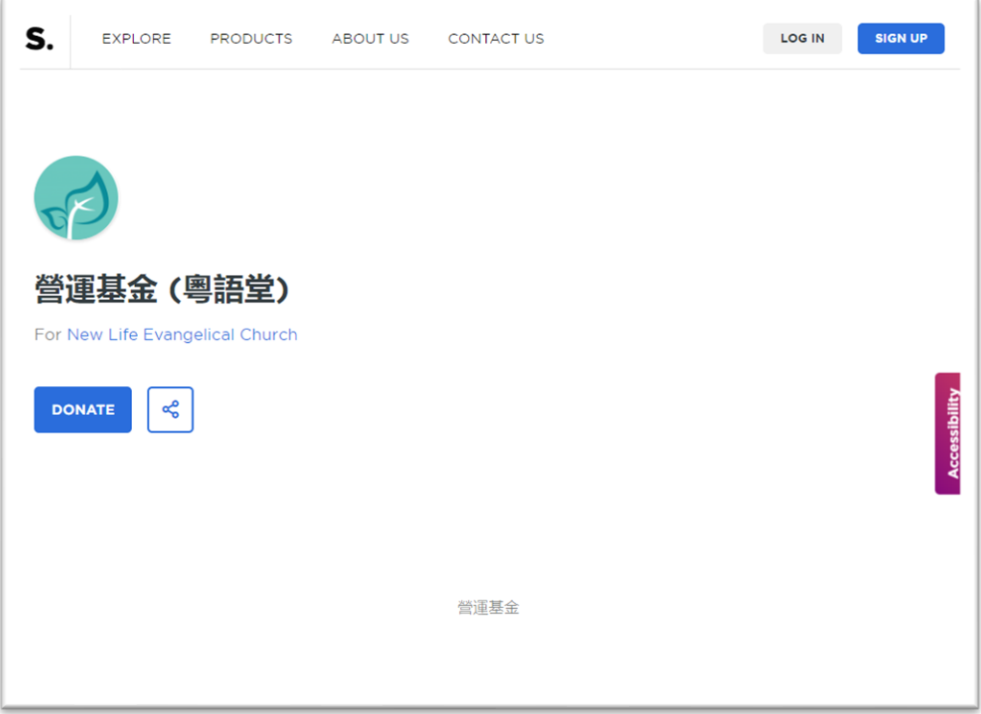

3. Enter the amount you want to offer. Select whether it is a one time or a regular offering.

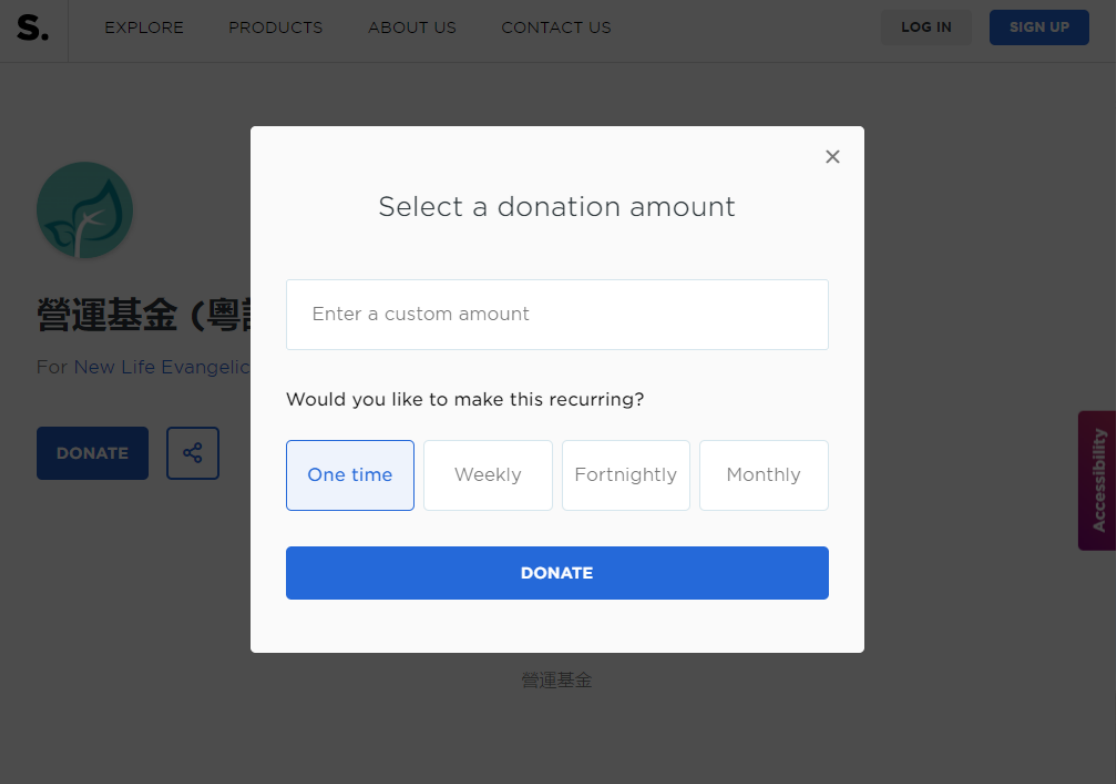

4. If you have selected one time offering on previous page then on the next page select Credit Card as payment method then provide name and email address details (for the issue of receipt) as well as credit card details. (Note: NLEC can only see the last 4 digits of the credit card).

**By default, ShoutForGood will display a list of recent donations (amount and name) on the donation home pages and we do not have control over this feature. Therefore, if you do not want your name to appear on the home page, please select 'I want to donate annoymously'.**

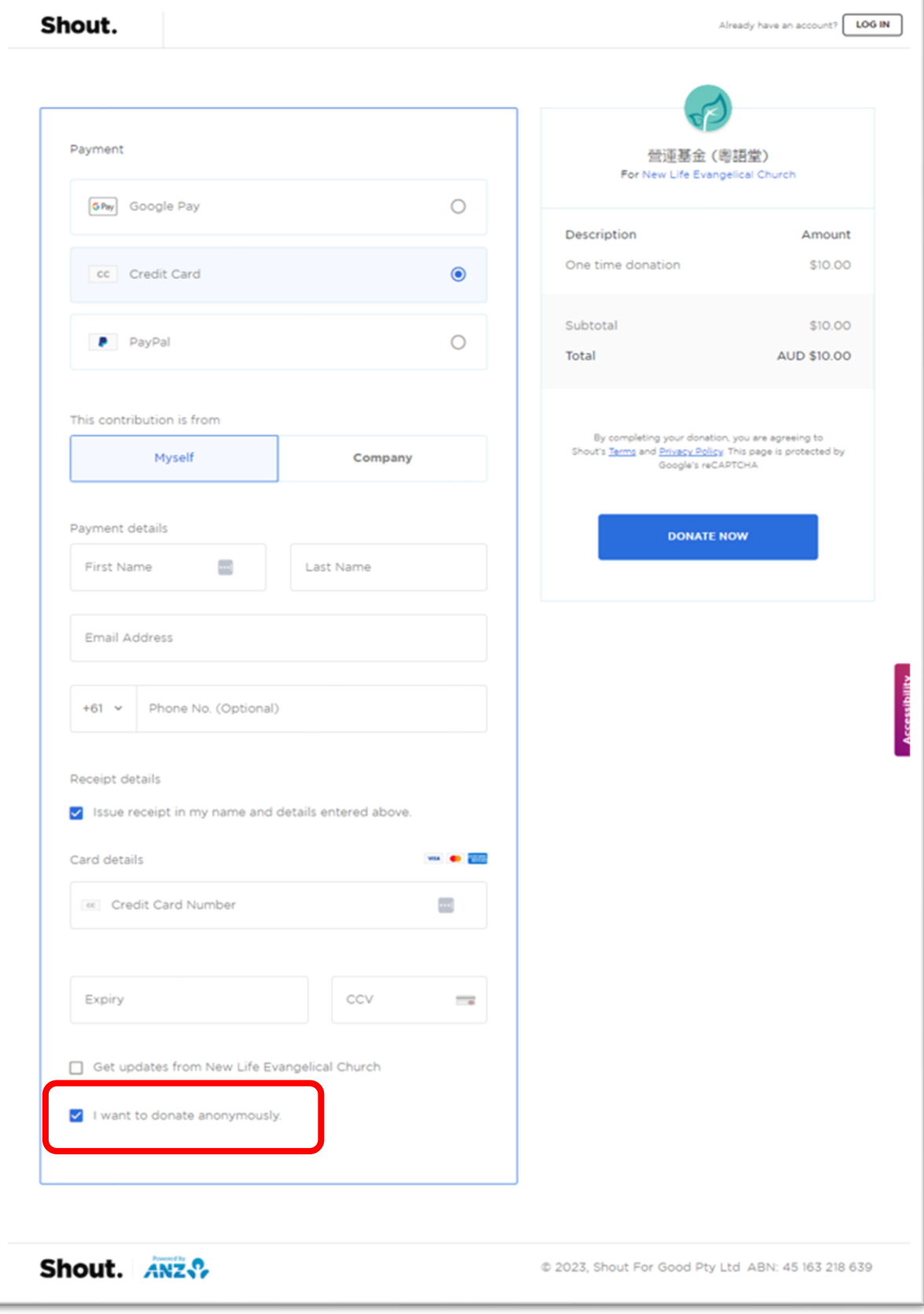

5. If you have selected periodic offering (i.e. weekly or fortnightly or monthly) on previous page then on the next page you need to create a Shout account first if you don't have one yet. Alternately, you can log in to your Shout account if it already exists.

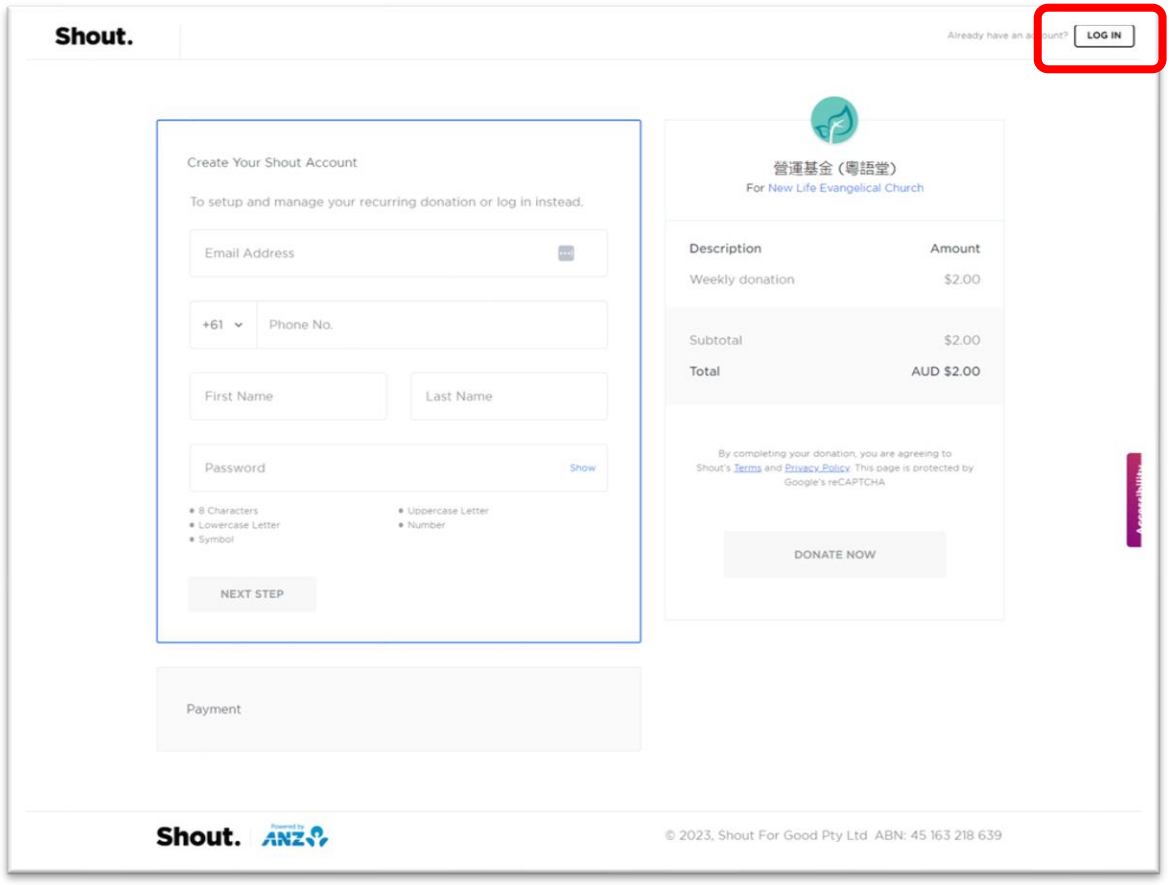

Once logged in, enter payment details. Select 'I want to donate anonymously' if you don't want your name to appear on the donation home page. Once completed, an offering will be made immediately then thereafter offering will be automatically made as per selected interval (i.e. every week or every fortnight or every month).

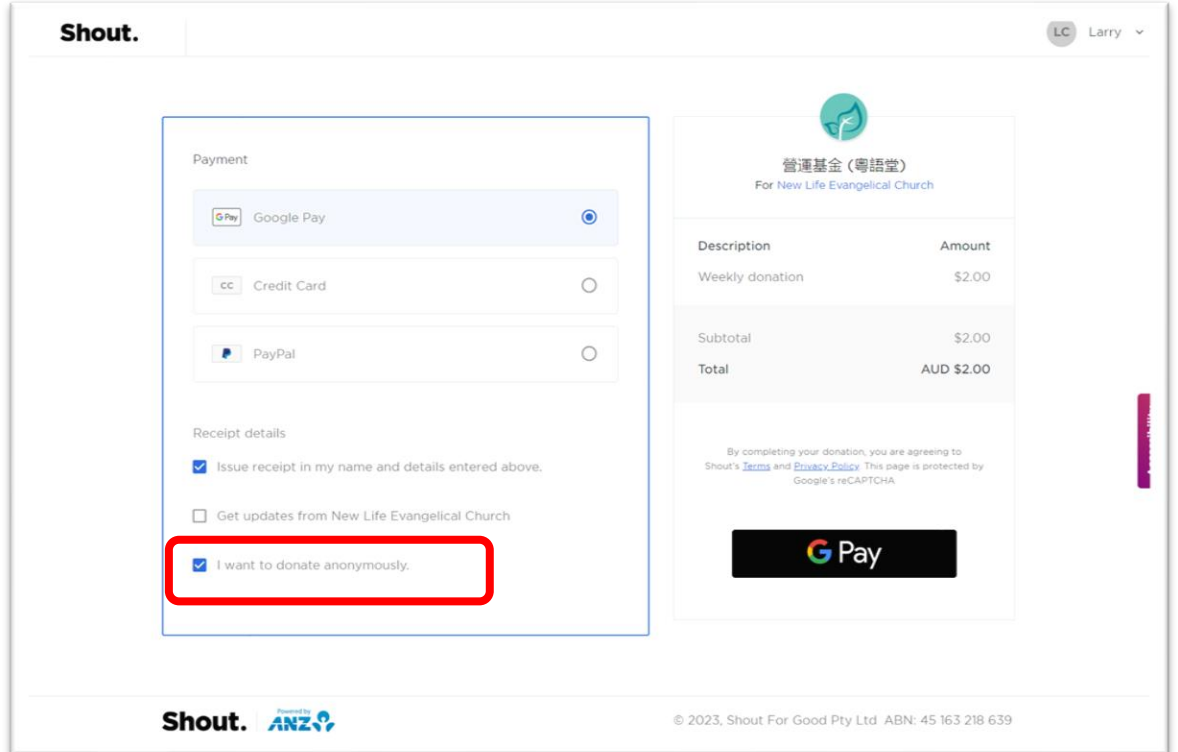

Note that you can cancel recurring offering plan or amend the payment details at any time by logging in your Shout account. Once logged in, you can also see the donation history.

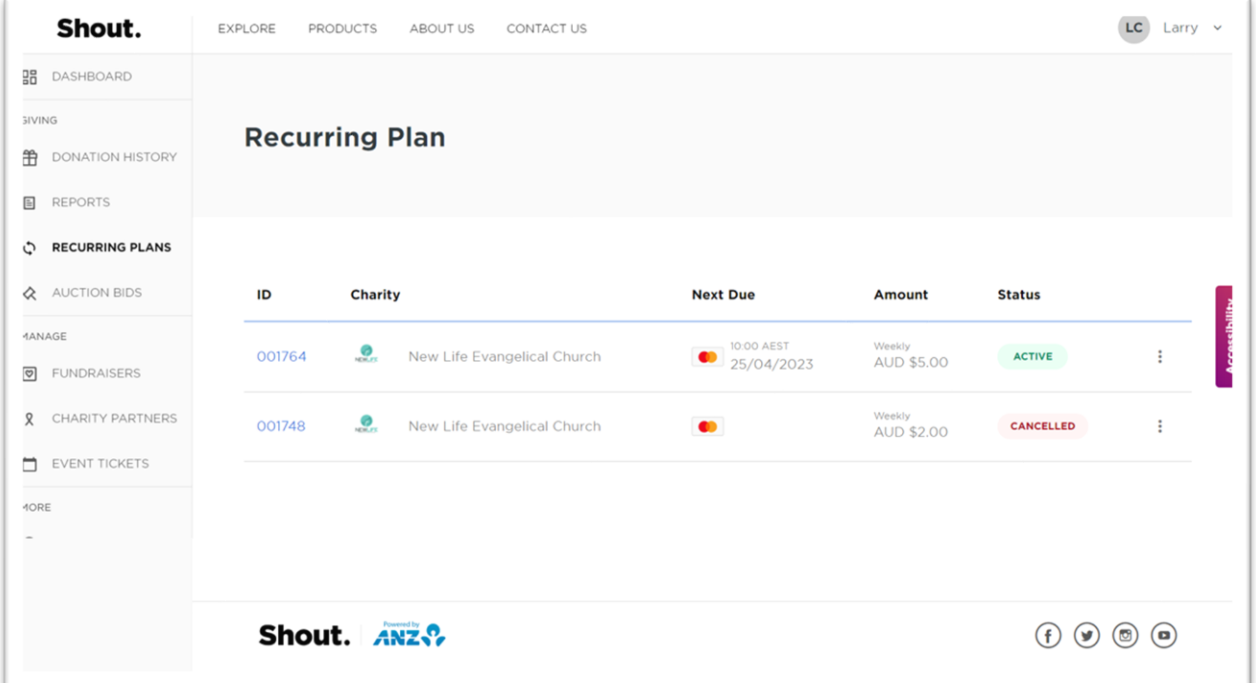